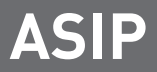

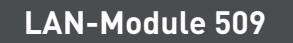

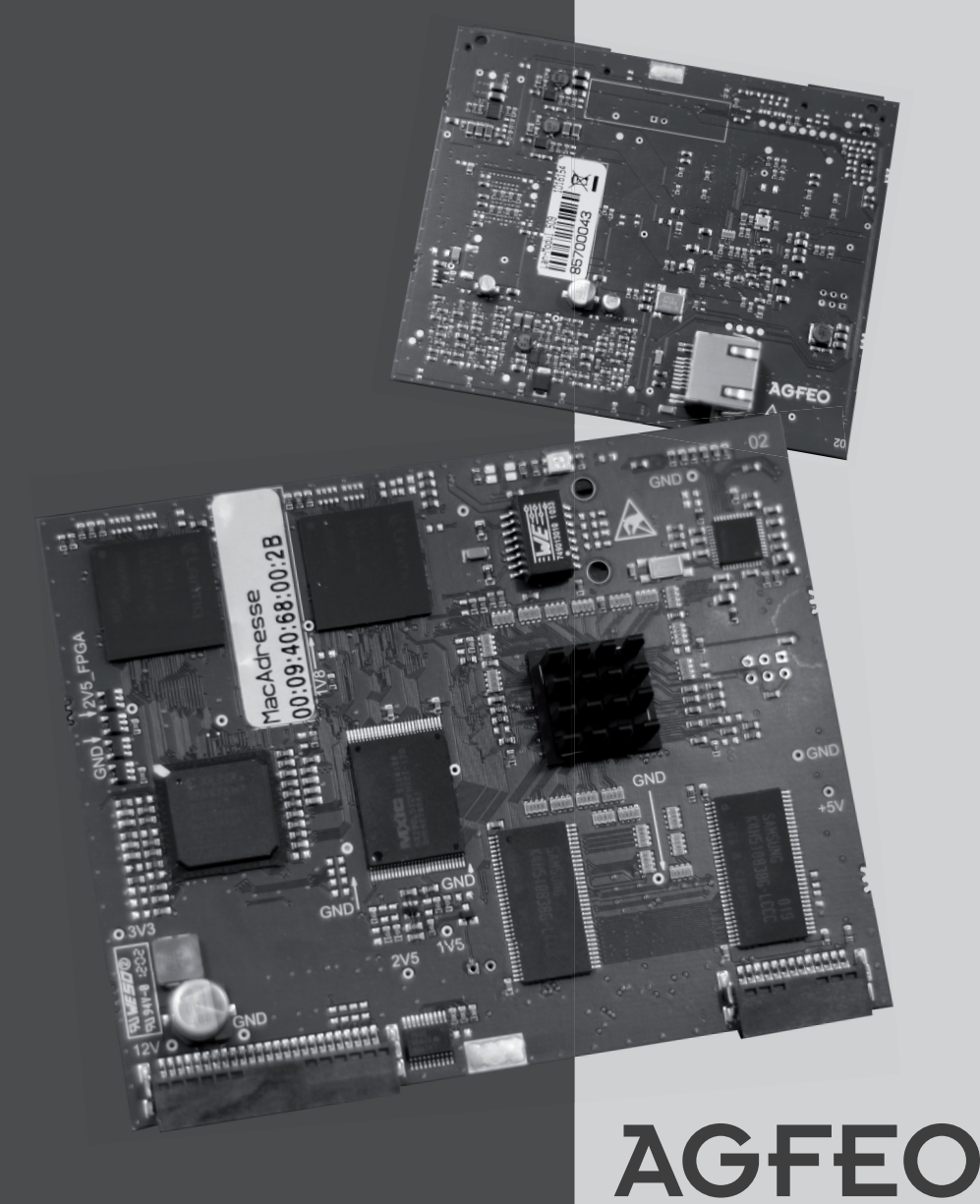

einfach | perfekt | kommunizieren

#### **System requirements**

The LAN-Module 509 is intended for use in the following PBX systems:

- AS 40 P (P 400-1), AS 100 IT (P-400 IT), AS 43, AS 45, AS 200 IT from firmware 8.5b

Bear in mind that a maximum of two LAN-Modules can be run per system! The following combinations are possible in this regard:

2 LAN-Modules 509

1 LAN-Module 509 & 1 LAN-Module 510

1 LAN-Module 509 & 1 LAN-Module 508

In this case, the LAN-Module being run in the slot with the higher numeration will automatically have its TK-Suite server deactivated. Mixed operation with an LAN-Module 508 represents a special case. Here the slot is irrelevant as the LAN-Module 508 does not have a TK-Suite server.

Please bear in mind that:

- in the case of networked systems, the LAN-Modules must be run in the master system!
- LAN-Modules can be run in your AGFEO AS 43, AS 45 and AS 200 IT in slots 1 to 3.
- LAN-Modules can only be run in your AGFEO AS 40 P (P 400-1) and AS 100 IT (P 400 IT) in slots 1 and/or 3.

#### **About this manual**

All the functions described relate to the current software version at the time of printing. Functions and their operation may change following software updates.

The AGFEO System IP Technology (ASIP) uses networks solely as a transport medium, AGFEO does not assume responsibility for either maintaining or supporting the networks.

AGFEO excludes any guarantee in the case of the improper use of AGFEO ASIP products or their application in unsuitable networks.

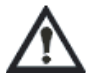

**If you wish to make changes to the network configuration, you should check this with your network administrator first!**

## Introduction

### **Table of Contents**

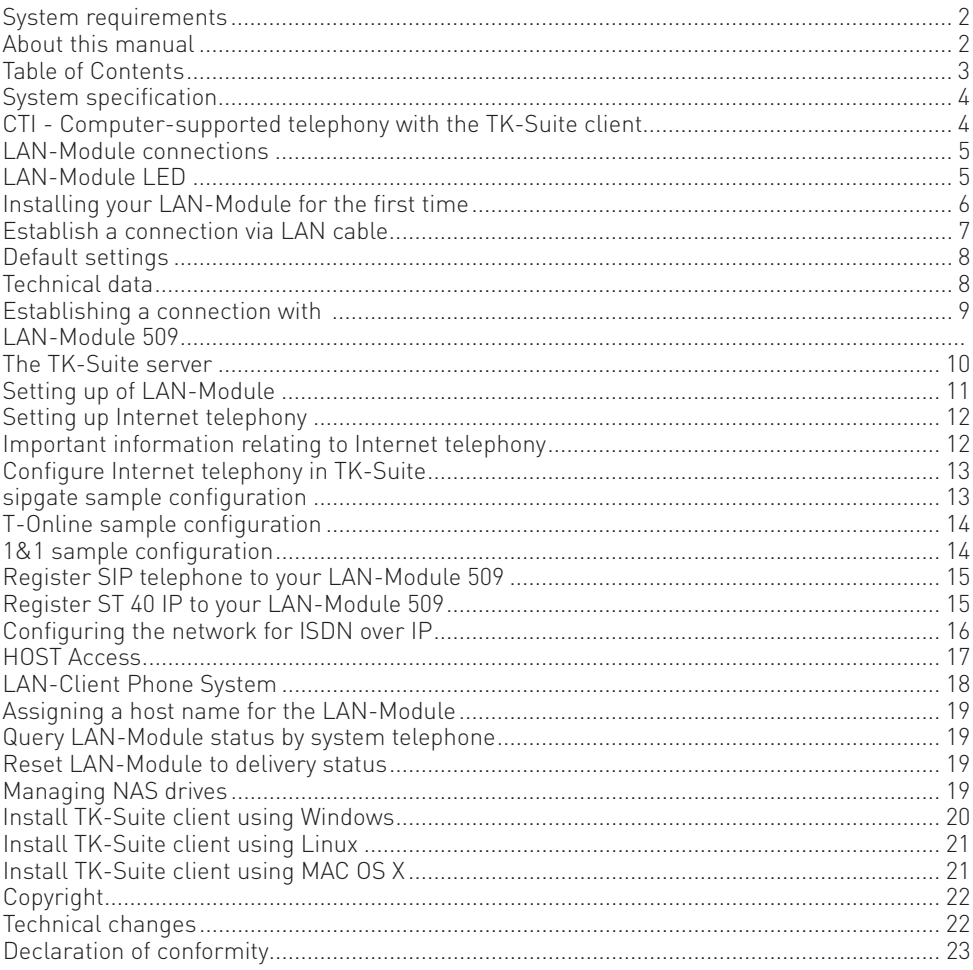

#### **System specification**

When Using LAN-Module 509, AGFEO PBX Systems AS 40 P (P 400-1), AS 4000 (P 400-1), AS 100 IT (P 400-IT), AS 43, AS 45 and AS 200 IT will be integrated into your network and provide you with reliable service and performance characteristics for use and operation via network interfaces.

In addition, all important TK-Suite applications are available to all participants in the LAN. These include TAPI connections, remote CAPI (32 Bit, Windows XP & Vista), TK-Suite and computer telephony (CTI).

Furthermore, LAN-Module 509 provides you with four configurable ports each with 2 voice channels which you can use to operate the AGFEO ISDN over IP technology, for Internet telephony (SIP) and to connect internal SIP devices.

In addition to connecting SIP/RFC-compatible terminals you can also use the integrated SIP server to run the AGFEO DECT-IP system. You can register 16 SIP devices, from which, depending on the port configuration, a maximum of 8 telephone calls can be made at the same time.

#### **CTI - Computer-supported telephony with the TK-Suite client**

The TK-Suite Client can also be used to manage telephone calls, contact data, appointments in the TK-Suite calendar and notes centrally.

The TK-Suite Client enables you to see who is calling on the monitor, to select a telephone or headset with the click of a mouse, to transfer calls in the call list easily into the contact database, to manage appointments and notes and to converse with other TK-Suite client users via text chat.

The contact database, notes and appointments are stored centrally in LAN-Module 509. These will be synchronised every time a client logs in to LAN-Module 509. This enables you to decide whether appointments, contact data and notes are to be seen publicly by every client logged into LAN-Module 509 or whether these are to be designated as private just for you.

In order to achieve this synchronisation between the TK-Suite client and LAN-Module 509, the TK-Suite client does not necessarily have to be in the internal network of LAN-Module 509, it can also access the data from LAN-Module 509 via an appropriate connection. For example, when on holiday you can check your missed calls by logging into your LAN-Module 509 via the Internet.

Please read the note regarding user numbers on page 10.

### **LAN-Module connections**

**Back Front**

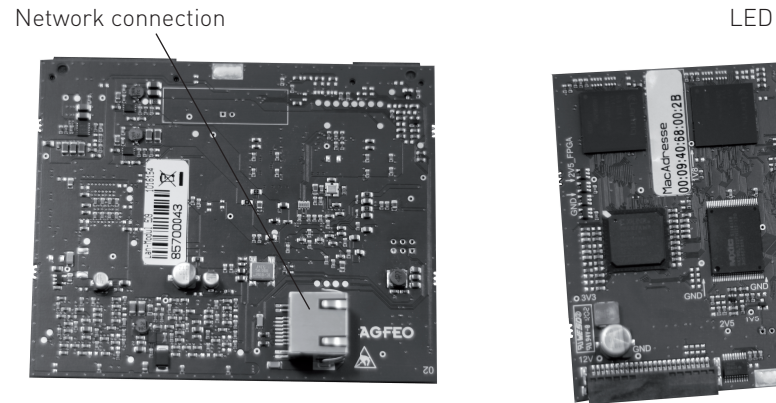

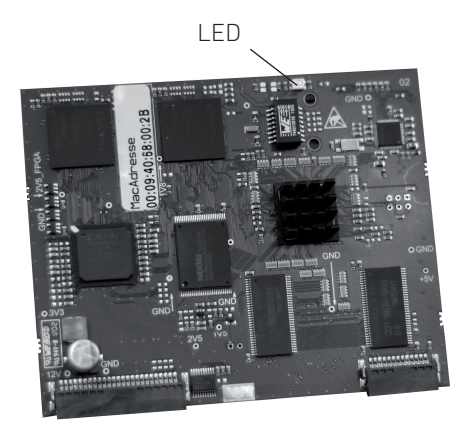

#### **LAN-Module LED**

LAN-Module 509 has a bicolour LED (red and green). The LED indicates the status of your LAN-Module.

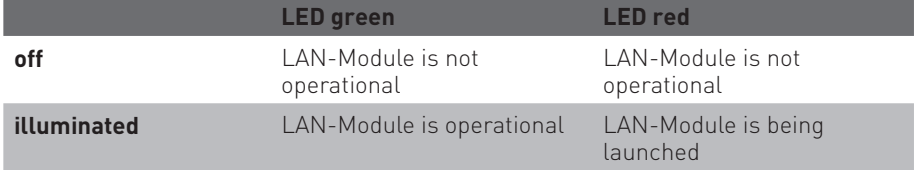

#### **Installing your LAN-Module for the first time**

Before installing an LAN-Module for the first time it is vital that you observe the following steps:

#### **1.Data backup:**

Perform a data backup through an existing or future TK-Suite installation and save the complete system programming (if necessary including connection data) locally on your computer.

#### **2.Update the system:**

Ensure that the PBX System has the latest version of the firmware and, if necessary, perform a system update (for minimum requirements see

terms of use). The relevant up-to-date firmware version can be found in the partner area at www.agfeo.de.

#### **It is essential that you observe the order of the updates**

First, check the update module version (SM)! The relevant up-to-date version for your system type can be found in the partner area at www.agfeo.de If your update module version (SM) is not up to date, you need to start by activating the update module (SM) (TK-Flash). After this, the system remains in inactive status. You therefore then need to update the system firmware. Following a successful update, you need to wait until the system is started again. Once the firmware has been updated, the system needs to be reset to its delivery status (= delete memory)! Please bear in mind that this will delete all system data, if this has not been done already (including system programming and connection data memory)! Once you have subsequently installed the previously-saved configuration, please check the settings in your PBX System.

#### **WARNING:**

Due to the extensive changes in firmware, following a

firmware update from versions < 8.2k to Version 8.5b, the settings must be completely reconfigured!

#### **3.Integration of LAN-Module:**

When installing the LAN-Module, consult the relevant installation instructions for your AGFEO PBX System!

#### **Please mind that:**

- **- in the case of networked systems, the LAN-Modules must be run in the master system!**
- **- LAN-Modules can be run in your AGFEO AS 43, AS 45 and AS 200 IT in slots 1 to 3.**
- **- LAN-Modules can only be run in your AGFEO AS 40 P (P 400-1) and AS 100 IT (P 400 IT) in slots 1 and/or 3.**
- **- the system's power supply must be disconnected before installing or uninstalling a module!**

#### **Establish a connection via LAN cable**

LAN-Module 509 is configured as a DHCP client in its delivery status. This means that you can integrate LAN-Module 509 into your existing network and LAN-Module 509 will then be allocated an IP address from your existing DHCP server. In order to discover which IP address your LAN-Module 509 has received from your DHCP server, you can query the IP address using a system telephone (see page 19, "Query LAN-Module status").

If you do not run a DHCP server in the network, then LAN-Module 509 will automatically be configured to IP address 192.168.100.1 and subnet mask 255.255.255.0. In order to be able to access the LAN-Module, you must assign your PC an IP address in the area of the LAN-Module. As LAN-Module 509 has IP address 192.168.100.1 in its delivery status, your PC should be assigned IP address 192.168.100.2, for example, in order to be able to reach the LAN-Module. The settings using Windows 7 are described in the following:

- Open the "Network and Sharing Centre" on your PC and select "Manage network connections".
- Then, open the LAN connection linked to your LAN-Module 509 by double-clicking on it.
- Select "Properties".
- Highlight "Internet protocol version 4 (TCP/IPv4)" and click on the "Properties" button.

The properties of your PC must be configured as shown in the adjacent example in order for a connection to be established with LAN-Module 509.

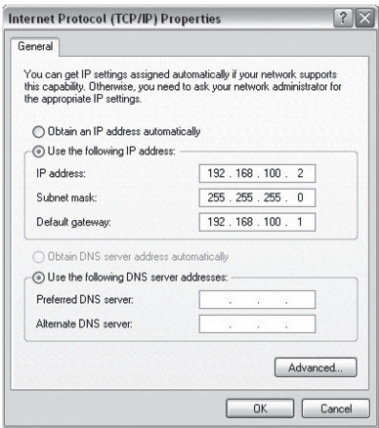

#### **WARNING:**

If the LAN-Module is not connected via an existing network structure but instead directly with your PC's LAN connection, then it is imperative that a crossover cable is used!

#### **Default settings**

- DHCP client (if there is no DHCP server in the network, the LAN-Module can be accessed under IP 192.168.100.1).
- User "admin" with password "admin" set up, cannot be used for TK-Suite client!
- Port configuration
	- Port1: IOP Internal
	- Port2: IOP External
- Port3: SIP Internal
- Port4: SIP External

### **Technical data**

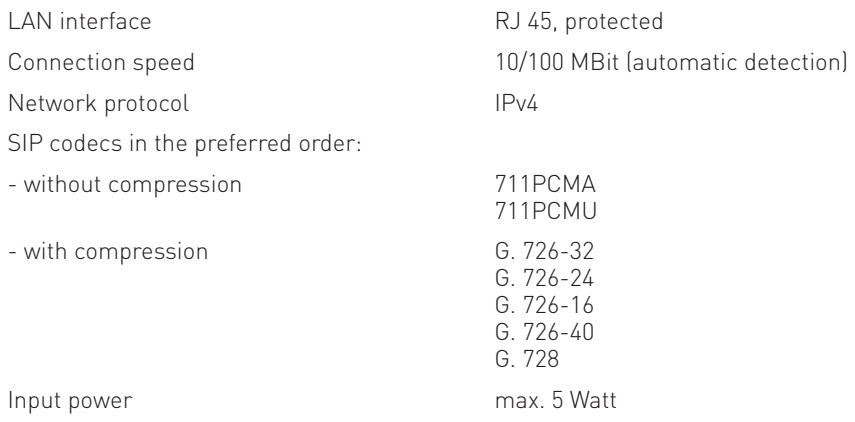

## **Configuration**

#### **Establishing a connection with**

If you know the IP address of the LAN-Module 509, launch your browser on another computer connected to your network and enter the following URL identification as an address in your browser: http://IP-Adresse:5080/login

#### **WARNING:**

When using 2 LAN-Modules, ensure that you use the IP address of the LAN-Module whose TK-Suite server is activated (see page 2)

The login window for LAN-Module 509 opens.

Log in using the username "admin" and password "admin".

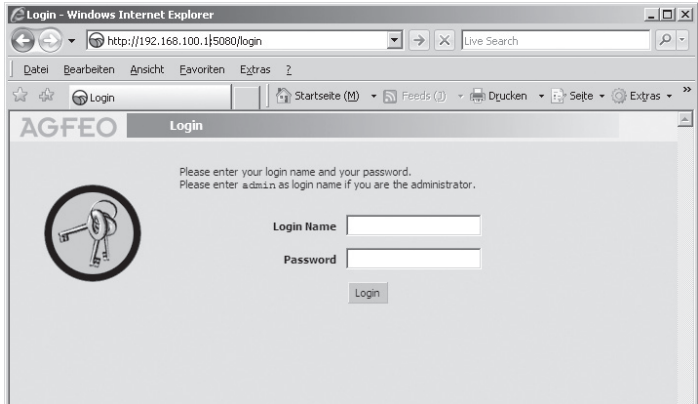

The selection menu that appears gives you access to the individual program components of the TK-Suite server.

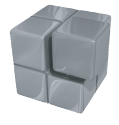

To configure the TK-Suite settings for your system, select the blue symbol (TK-Suite set).

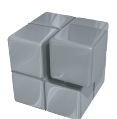

To search for connection data and to check the managed connections select the orange symbol (TK-Suite bill).

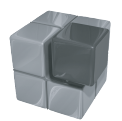

To define the basic settings for the TK-Suite server, select the grey symbol (settings).

More details on the individual TK-Suite programmes can be found in the online help for the TK-Suite.

## **Configuration**

#### **The TK-Suite server**

Note:

After successfully logging in as user "admin" for the first time, we recommend that you change the password. This helps prevent access to the TK-Suite server program (set, bill etc.) by unauthorised users. In addition, a further user profile should be created for each computer/user connected to the LAN-Module. Different rights can be configured for each of these additional users so as to enable access to individual components of the configuration.

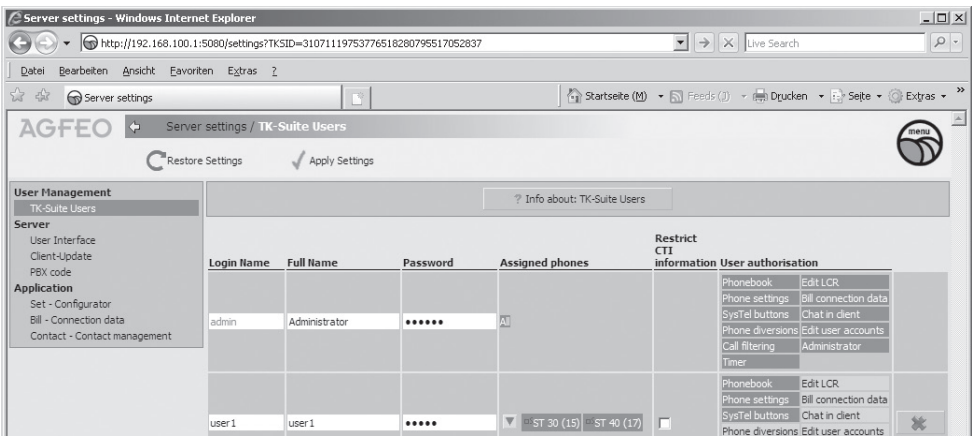

#### **NOTE:**

You can only edit the "admin" user profile if you are logged in to the LAN-Module as "admin".

The "admin" user profile cannot be used for TK-Suite client.

#### **Recommendation regarding the number of users:**

If you have more than 24 users and/or a high call volume (increased number of CTI reports), you should integrate an external PC/computer as a TK-Suite server for technical reasons to ensure a smooth scope of operation!

#### **Setting up of LAN-Module**

Once you have logged into LAN-Module 509, click on the symbol for TK-Suite settings. Click on "PBX/Hardware Configuration" and select how you want to use the four ports on your LAN-Module:

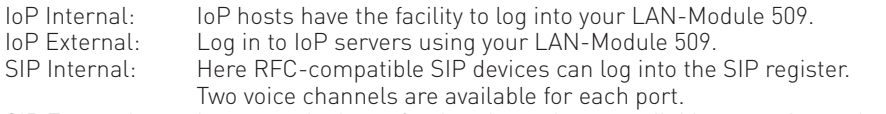

SIP External: Internet telephony. 2 voice channels are available to you for each port.

#### **Note:**

If IoP **and** SIP ports are being configured then SIP ports must always be configured **after** the IoP ports. If SIP Internal **and** SIP External channels are being configured then SIP internal channels must be configured **before** SIP External channels. If IoP Internal and IoP External ports are configured then the IoP Internal ports must be **before** the IoP External ports. If you change port 1, for example, all unauthorised port allocations from port 2 to 4 will be shaded out in the hardware configuration!

The following configurations are possible:

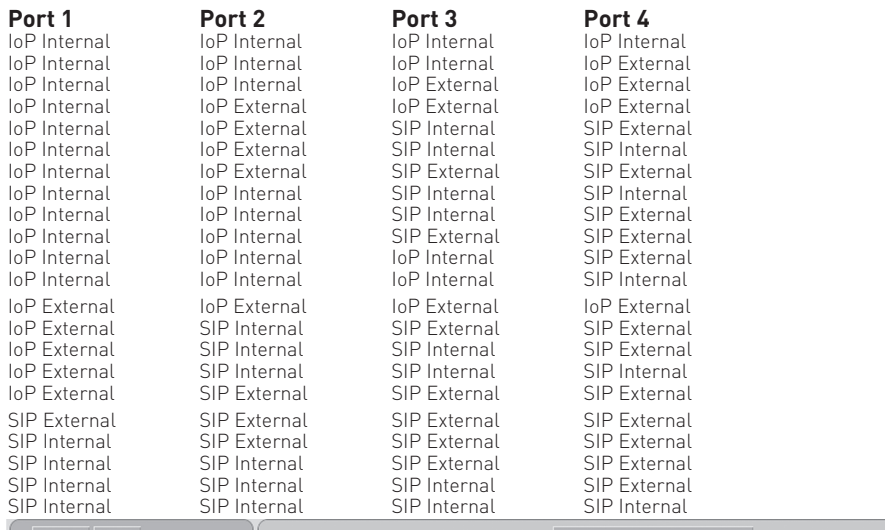

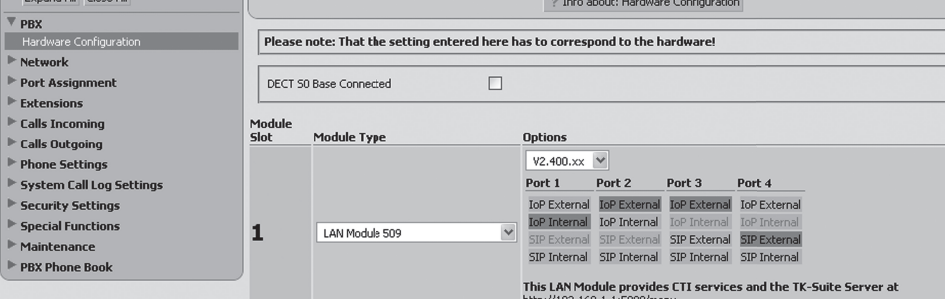

## **Setting up Internet telephony**

#### **Setting up Internet telephony**

The LAN-Module gives you up to 8 configurable SIP voice channels. You therefore have the following options depending on the settings of the LAN-Module, the bandwidth of your DSL connection and your SIP provider:

- With an Internet telephone number, up to eight calls can be made at the same time or
- with eight different Internet telephone numbers, up to eight calls can be made at the same time (one call per number).

Bear in mind that you can only be contacted on your Internet telephone number if there is a permanent Internet connection.

By ticking the "SIP active" box, you activate the entry mask for your SIP Access data.

#### **Important information relating to Internet telephony**

#### **General information:**

Bear in mind that fluctuations in transfer rates and, as a result, breakdowns in connection (data and/or Internet telephony) can occur depending on the Internet provider and SIP supplier (availability, workload).

#### **Use of an external router**

You need to activate network ports 5004 to 5019 and 5060 on the external router and forward them to your LAN-Module using port forwarding in order to be able to use Internet telephony.

If you want to use ISDN over IP technology, ports 5904 to 5911 and 5645 to 5648 must also be forwarded to your LAN-Module using port forwarding.

#### **Information on bandwidths:**

Bear in mind that for Internet telephony with deactivated compression, a 1Mbit DSL connection with a minimum upstream of 128 Kb/s is required per call.

Many providers offer a higher upstream at an extra charge.

If there is insufficient bandwidth for an inbound or outbound external Internet call, then the LAN-Module sends an engaged signal.

# **Setting up Inter- net telephony**

#### **Configure Internet telephony in TK-Suite**

- Start the TK-Suite set (see page 9) and click on the point "Network/Internet telephony (SIP)"
- Click the option "SIP active"
- Enter the data that you received from your SIP provider under "External telephone numbers/SIP accounts".

#### **sipgate sample configuration**

Enter the following access data for Internet telephony that you have received from sipgate:

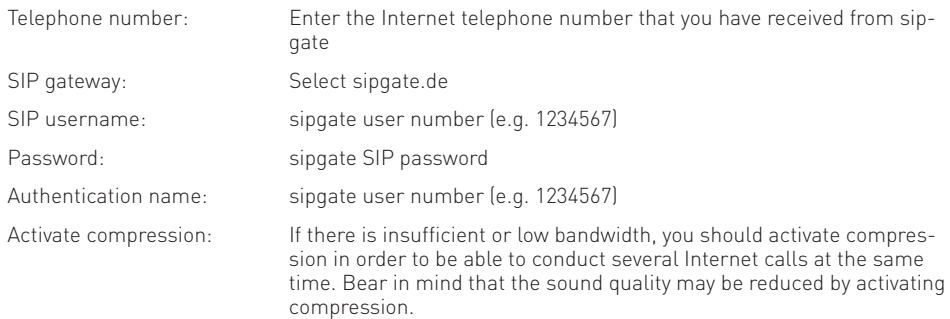

Select the STUN server you require from the available list or enter a different STUN server. SIP telephony is activated by pressing on the "accept" button.

Further information can be found at www.sipgate.de

## **Setting up Internet telephony**

#### **T-Online sample configuration**

Enter the following access data for Internet telephony that you received from T-Online:

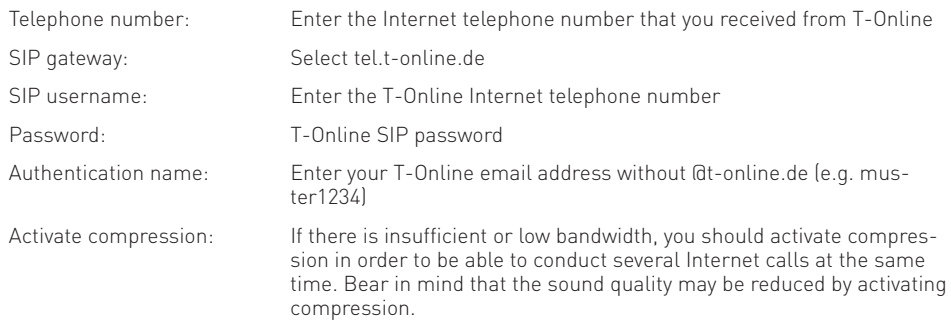

Select the STUN server you require from the available list or enter a different STUN server. SIP telephony is activated by pressing on the "accept" button.

Further information can be found at www.t-online.de

#### **1&1 sample configuration**

Enter the following access data for Internet telephony that you received from 1&1:

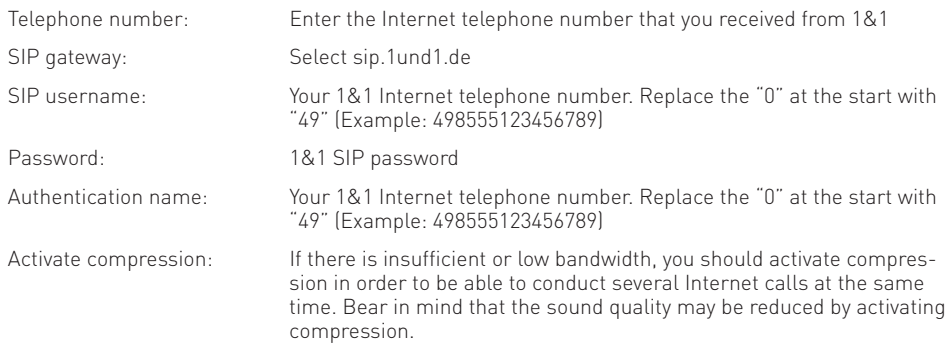

Select the STUN server you require from the available list or enter a different STUN server. SIP telephony is activated by pressing on the "accept" button.

Further information can be found at www.1und1.de

## **Setting up IP telephony**

#### **Register SIP telephone to your LAN-Module 509**

You can register up to 16 RFC-compatible SIP devices to your LAN-Module 509, which are treated by the PBX System as internal, analogue telephones. In this instance, depending on the port configuration, up to 8 SIP telephones can make calls at the same time. For each "SIP Internal" configured port on your LAN-Module there are 2 SIP channels available.

- Starting the TK-Suite set (see page 9)
- Click on "Extensions/Devices: SIP"
- Enter a username and password for your SIP telephone and select an internal telephone number.

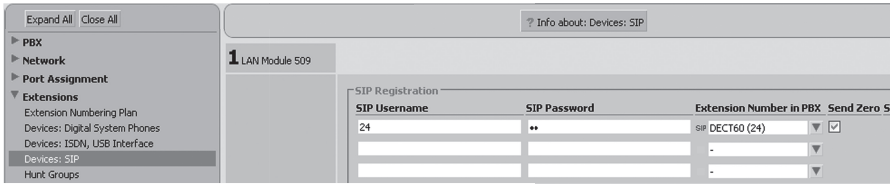

- Then register your SIP telephone following the process described in the handbook.

#### **Register ST 40 IP to your LAN-Module 509**

You can register up to 8 ST 40 IPs to your LAN-Module. For each "IoP Internal" configured port on your LAN-Module 509, 2 ST 40 IPs can be run (see page 11).

- Register the ST 40 IP to your PBX System following the process described in the instructions for your ST 40 IP.
- Starting the TK-Suite set (see page 9)
- Click on "Network/ISDN over IP (IoP)"
- Tick the option "Enable IoP Server", if this has not been done yet, and activate the ST 40 IP by clicking on the dedicated LAN-S0s.

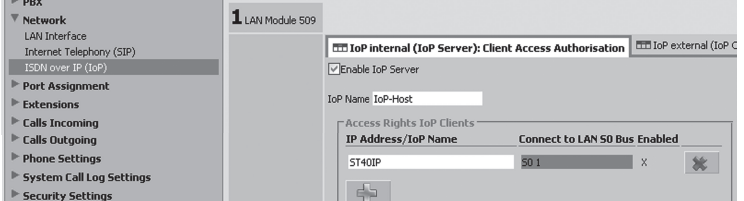

- Click on "Extensions/Devices: Digital System Phones"
- Allocate a telephone number for your ST 40 IP.

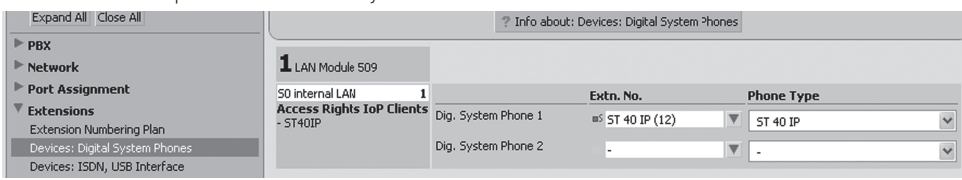

- Click on "accept" to activate settings.

## **Setting up ISDN over IP**

#### **Configuring the network for ISDN over IP**

The following diagram shows how the IoP connections interact:

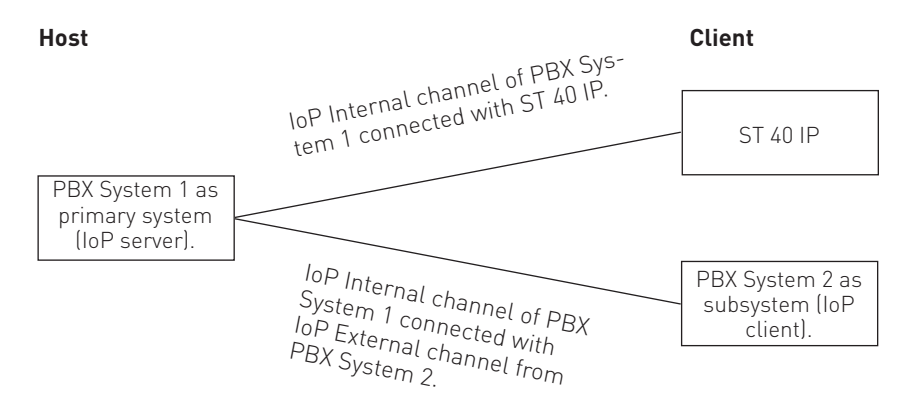

#### **The following settings must be configured for IoP:**

- Under the point "Network/LAN interface" you must assign LAN-Module 509 a unique name. This IoP name identifies the LAN-Module 509 to other IoP components. Bear in mind that the IoP name and the DNS name in the network are independent of each other and must not be identical!
- If you have configured IoP Internal ports (host) (see page 11), then the ISDN over IP server must be activated under "Network/ISDN over IP (IoP)" on the tab "IoP Internal: Host access authorisations". IoP clients log in here (LAN-Module as a subsystem). See page 17.
- If you have configured IoP External ports (client) (see page 11), then ISDN over IP client must be activated under "Network/ISDN over IP (IoP)" on the tab "IoP External: LAN subsystem". With this setting, your PBX System registers itself as a subsystem with another PBX System. See page 18.

## **Setting up ISDN over IP**

#### **HOST Access**

If you have switched one or several ports on the LAN-Module 509 to "IoP Internal", further settings can also be configured under the **host access** (access authorisations for internal S0).

Once the basic settings have been configured for the LAN-Module, the access authorisations must be configured in the next step. Which IoP components in a network must be registered to the LAN-Module and which S0 port is it supposed to use?

To assign and allocate rights, click on the menu item "Network/ISDN over IP (IoP)" and select the tab "IoP Internal (IoP Server):Client Access Authorisations".

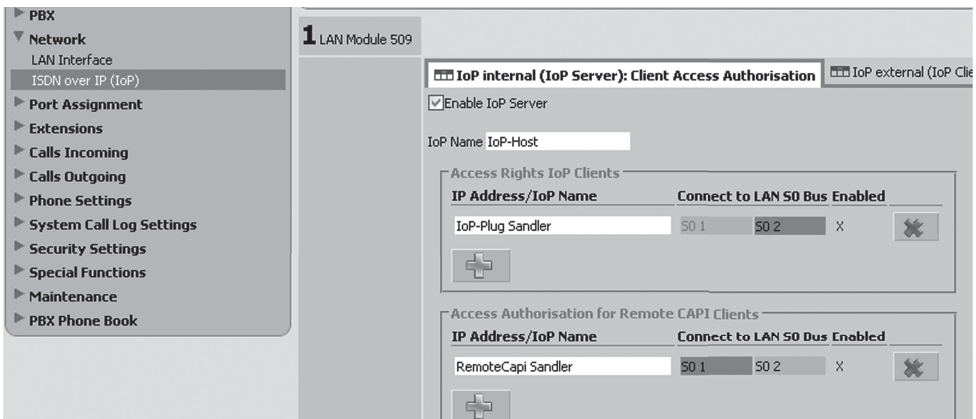

#### **ISDN-over-IP**

When installing IoP components in the network, enter them here independently with their IoP name. You then only need to assign authorisations for the S0 port.

#### **Remote CAPI**

When installing a remote CAPI in the network, enter it here independently with its IoP name. You then only need to assign authorisations for the S0 port.

## **Setting up ISDN over IP**

#### **LAN-Client Phone System**

If you have switched at least one of the virtual S0 buses to external, then you have the option of connecting PBX Systems to one another via the LAN-Module. Via menu item "LAN Sub PBX" you can configure a connection via the virtual internal S0 ports of one system with the virtual external S0 ports of a second system as a subsystem operation. If you would like to limit the network load, you can activate data compression. This compresses the voice data so as to reduce the workload of the network. Bear in mind that a data compression of this nature leads to a loss of sound quality.

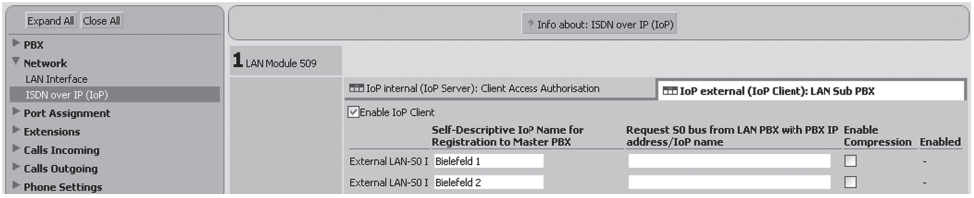

For connection with an internal virtual S0 bus from the primary system, enter the IP address or IoP name of the primary system here.

The name you have selected is automatically entered as a participant in the primary system under "Client access authorisation".

Once your PBX System is registered you must assign telephone numbers for each IoP S0 and fix call distribution and selection authorisations for the S0s.

## **Expert settings**

#### **Assigning a host name for the LAN-Module**

- Starting the TK-Suite set (see page 9)
- Click on "Network/LAN interface"
- Enter the desired host name ("LM509.MyHome" in delivery status). You can now access your LAN-Module in the network under this name. (Example: "http://LM509.MyHome:5080/login" to reach the login page of TK-Suite.)
- Click on "accept" to activate the settings in the LAN-Module.

#### **Query LAN-Module status by system telephone**

The name of the LAN-Module, the internal IP address, the MAC address and DHCP status can be easily called up on system telephones ST 31, ST 40, ST 40 IP and ST 42. You can call up the menu in the system telephone using  $\Theta$  is. If you have more than one LAN-module in your PBX System, then select the desired module with the arrow keys and confirm by pressing "OK". The DHCP status will be displayed as an acronym after the IP address:

**DN** stands for static IP **DC** stands for DHCP client

#### **Reset LAN-Module to delivery status**

Using the following star procedure, all LAN-Modules used in the PBX System can be reset to delivery status:

Start programming: Reset LAN-Module: End programming:

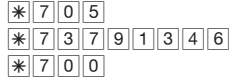

#### **Managing NAS drives**

You have the option of enabling your LAN-Module to access NAS drives in your network. This enables you to store contact data, connection data, the call list and TK-Suite profiles on an NAS drive.

In order to store data on an NAS drive, you need to take the following steps:

- Open your LAN-Module in the AGFEO tool kit.
- Open the tab "Access control" and click on "new".
- Select "Suitemaster" as the user type.
- Activate the field "This user uses external storage media"
- Enter the IP address of the NAS drive and the approved computer under "Approved computer".
- Enter the username and password, with which you have access to this computer and click on "OK".
- If you click on "OK" again, the data will be sent to the LAN-Module and activated.

Further information can be found on our website at www.agfeo.de

#### **Install TK-Suite client using Windows**

Start the installation process for the TK-Suite client on the supplied CD and follow the instructions on your screen. Once you have started the TK-Suite client for the first time, you then need to create a link to the LAN-Module. To do this, user accounts need to be set up in the LAN-Module (see page 10) and a user account needs to be set up in TK-Suite client. Please observe the note regarding user numbers on page 10.

When first starting the TK-Suite client, you will be asked to set up a user account:

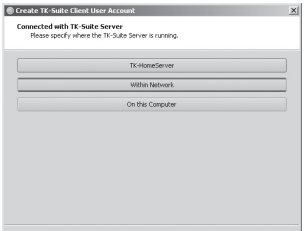

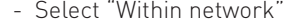

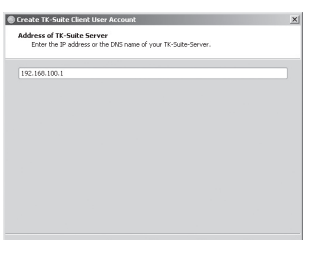

- Enter the IP address (see "Query LAN-Module status by system telephone") or the DNS name of your LAN-Module ("LM509.MyHome" in delivery status) and click on "Next".

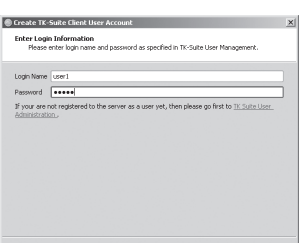

- Enter the username and password for the user account and click on "Next". Warning: The user name "admin" cannot be used in TK-Suite client!

#### **Setting up a new server account at a later date:**

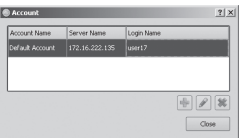

- Click on "File/Accounts"
- Click on the plus symbol to create a new account.
- Carry on by following the instructions for starting the TK-Suite (see above) for the first time.

#### **Install TK-Suite client using Linux**

Unpack the tgz archive on the supplied CD to any location in your file directory. Start the TK-Suite client via the "run\_client.sh" script.

Set up the user accounts as described for the Windows version (page 20).

#### **Install TK-Suite client using MAC OS X**

The TK-Suite client is supplied as a ZIP archive or DMG image. Double-click to unpack the ZIP archive or integrate the DMG image as a drive.

In both cases, the TK-Suite client symbol can easily be extracted by dragging the mouse into the "Applications" folder.

Start the TK-Suite client by double-clicking on the TK-Suite client symbol.

Set up the user accounts as described for the Windows version (page 20).

#### **Copyright**

Copyright 2012 AGFEO GmbH & Co. KG Gaswerkstr. 8 D-33647 Bielefeld

We reserve all rights in respect of this documentation; this applies in particular to rights created by patent grant or registration of a utility model or design.

Neither the full documentation nor parts thereof may be amended manually, or in any other way, without our express written consent, or translated into any language or computer language of any form whatsoever by any means. This applies to electronic, mechanical, optical, chemical and all other media. All trade marks and company names used in this documentation are subject to the rights of the respective companies.

#### **Technical changes**

AGFEO GmbH & Co. KG reserves the right to undertake changes to the diagrams and information in this documentation which describe the technical process without prior warning. This documentation was drawn up with great care and is regularly revised. However, despite all checks it cannot be guaranteed that technical inaccuracies and typographic errors have been excluded. All errors known to us are rectified in new editions. We are always grateful for information regarding errors in this documentation.

#### **Declaration of conformity**

The conformity declaration of LAN-Module 509 can be found on our homepage: www.agfeo. de.

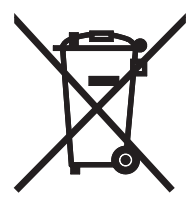

The crossed out wheeled bin on the product means that this belongs to the group of Electro- and electronic apparatus.

In this context you are directed by the European regulation to dispose of used apparatus - at the point of buying an item of equal proportion / value

- at the local available collection point for disposal

With this you will participate in the reuse of material and valorisation of disused electricand electronic apparatus, which otherwise could be a health hazard and be negative to the environment.

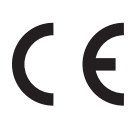

Identification no. 1102694 Subject to change. Errors and omissions excepted. Printed in Germany 0124

AGFEO GmbH & Co. KG Gaswerkstr. 8 D-33647 Bielefeld Website: http://www.agfeo.com